# Dell D1918H User's Guide

Regulatory model: D1918Ho

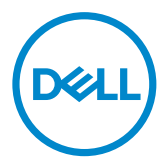

## Notes, cautions, and warnings

- $\mathbb Z$  NOTE: A NOTE indicates important information that helps you make better use of your computer.
- CAUTION: A CAUTION indicates potential damage to hardware or loss of data if  $\wedge$ instructions are not followed.
- $\hat{A}$  WARNING: A WARNING indicates a potential for property damage, personal injury, or death.

#### © 2017 Dell Inc. All rights reserved.

This product is protected by U.S. and international copyright and intellectual property laws. Dell™ and the Dell logo are trademarks of Dell Inc. in the United States and/or other jurisdictions. All other marks and names mentioned herein may be trademarks of their respective companies.

2017–05 Rev. A01

## **Contents**

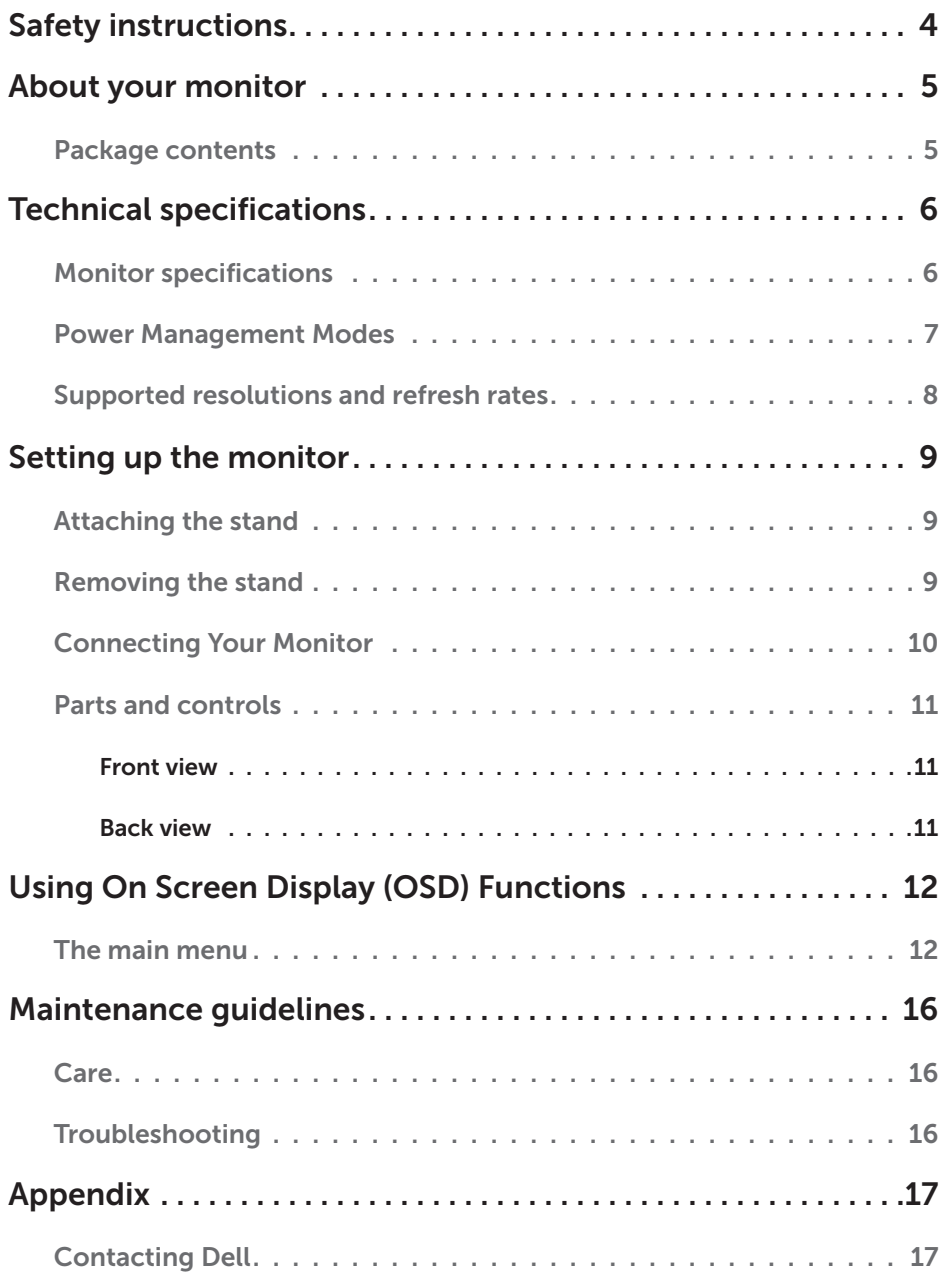

# Safety instructions

This monitor is manufactured and tested on a ground principle that a user's safety comes first. However, improper use or installation may result in danger to the user, damage to the monitor, or both. Use the following safety guidelines to protect your monitor from potential damage and ensure your personal safety.

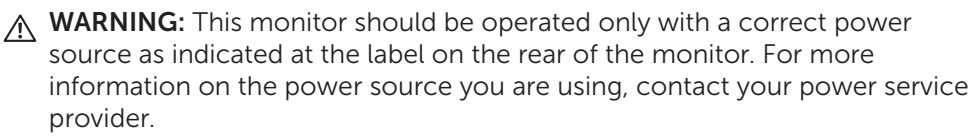

A WARNING: You should only perform troubleshooting and repairs as authorized or directed by the Dell technical assistance team. Damage due to servicing that is not authorized by Dell is not covered by your warranty.

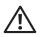

A WARNING: To avoid electric shock, do not attempt to remove any cover or touch the inside of the monitor. Only a qualified service technician should open the monitor cover.

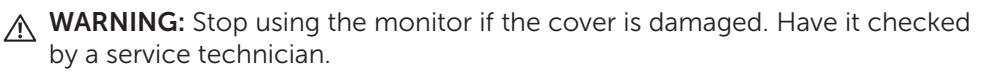

A WARNING: Place the monitor on a flat, soft, and clean surface. If there is a liquid spill on the monitor, unplug the monitor from the power source and contact Dell for assistance.

A WARNING: Before you clean your monitor, disconnect it from the electrical outlet. Clean your monitor with a soft cloth dampened with water or nonammonia based cleaner.

- A WARNING: Keep the monitor away from magnetic objects, motors, TV sets, and electrical transformers.
- A WARNING: Do not place heavy objects on the cables.
- A WARNING: For monitors with reflective screens, position the monitor such that glares caused by other light sources are avoided.
- A WARNING: When you purchase a VESA wall mount, ensure it is UL-listed and that only a qualified service technician installs it.

## About your monitor

## Package contents

Your monitor ships with the components shown below. Make sure that you have received all the components and contact Dell if something is missing.

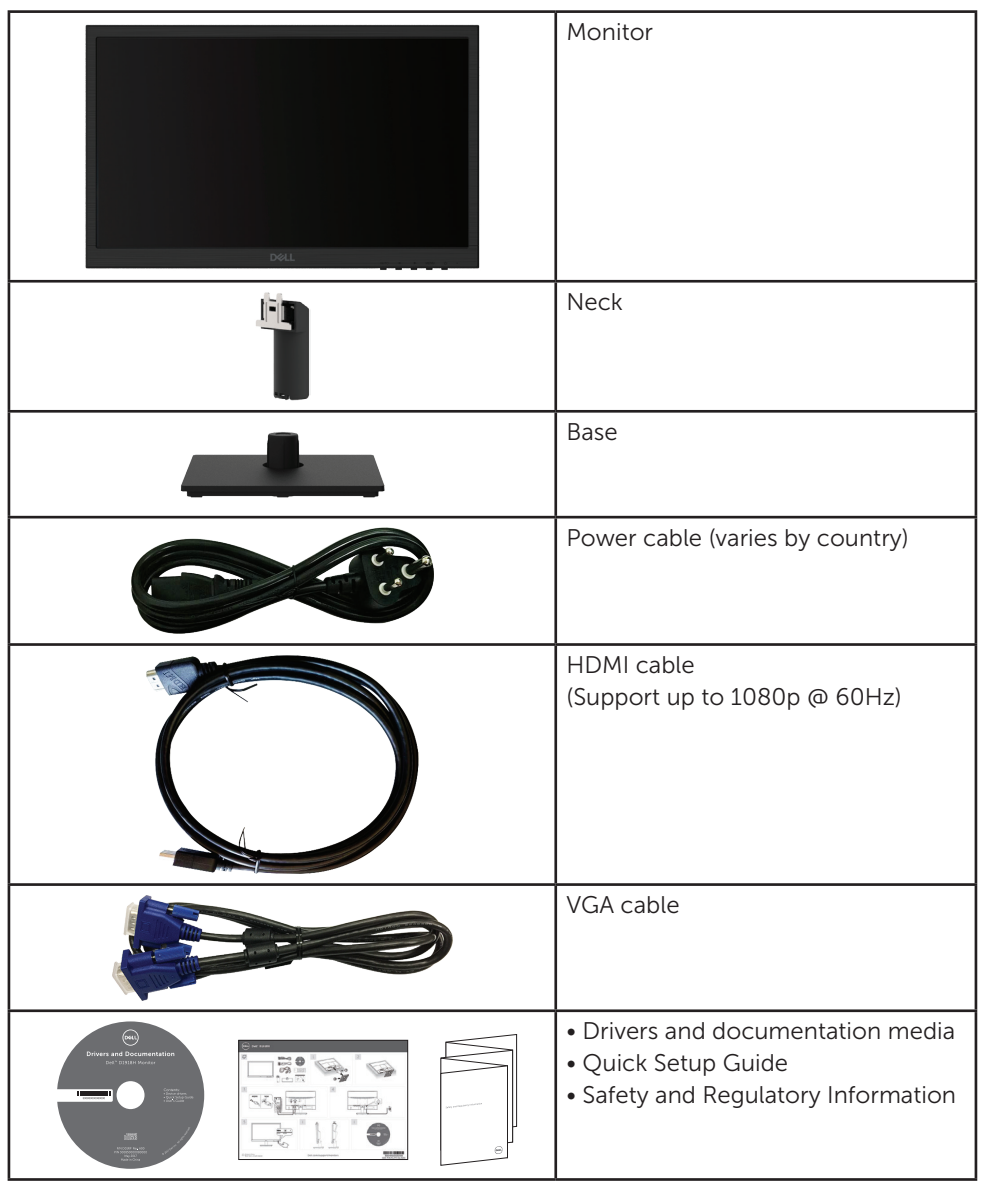

## Technical specifications

### Monitor specifications

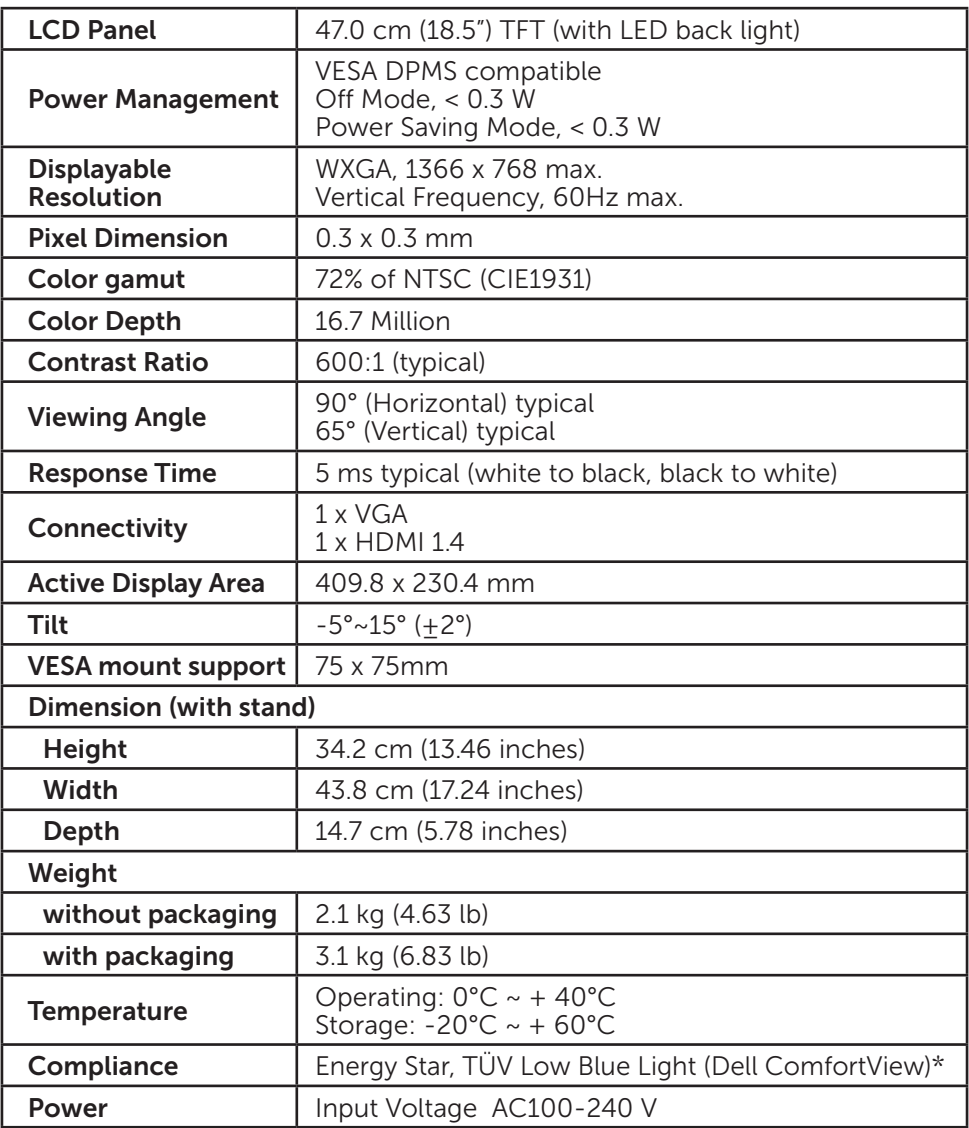

\* Optimize eye comfort with a flicker-free screen.

\* The possible long-term effects of blue light emission from the monitor may cause damage to the eyes, including eye fatigue or digital eye strain.

- \* ComfortView feature is designed to reduce the amount of blue light emitted from the monitor to optimize eye comfort.
- $\mathbb Z$  NOTE: For information on the refresh rate (vertical frequency) of the graphics card, see the documentation that shipped with the graphics card.

### Power Management Modes

If you have VESA's DPM-compliant video card or software installed in your PC, the monitor can automatically reduce its power consumption when not in use. This is referred to as power save mode\*. If the computer detects input from the keyboard, mouse, or other input devices, the monitor automatically resumes functioning. The following table shows the power consumption and signaling of this automatic power saving feature.

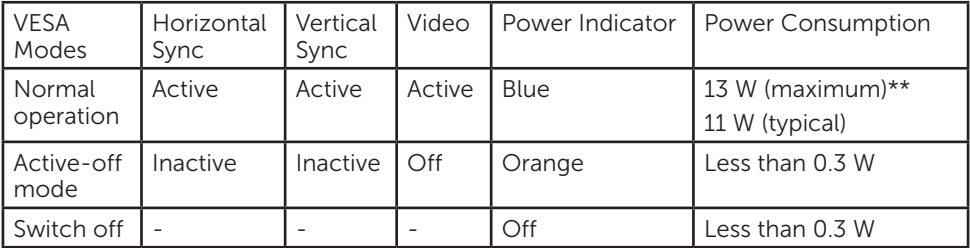

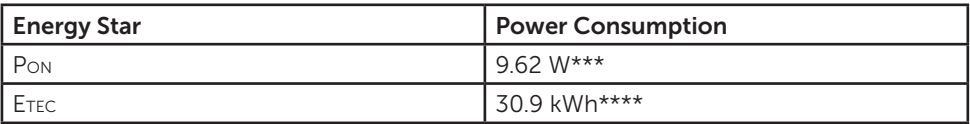

\*Zero power consumption in OFF mode can only be achieved by disconnecting the AC mains cable from the monitor.

\*\*Maximum power consumption with maximum luminance.

\*\*\*Power consumption of on mode as defined in Energy Star 7.0 version.

\*\*\*\*Total energy consumption in kWh as defined in Energy Star 7.0 version.

This document is informational only and reflects laboratory performance. Your product may perform differently, depending on the software, components and peripherals you ordered and shall have no obligation to update such information.

Accordingly, the customer should not rely upon this information in making decisions about electrical tolerances or otherwise. No warranty as to accuracy or completeness is expressed or implied.

Activate the computer and the monitor to gain access to the OSD.

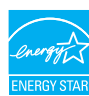

**NOTE:** This monitor is **ENERGY STAR** Qualified.

## Supported resolutions and refresh rates

A WARNING: Do not set the graphics card on your computer to exceed these maximum refresh rates. Doing so may result in permanent damage to your monitor.

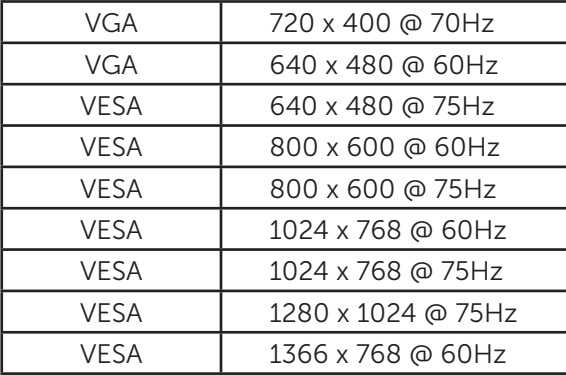

#### \*The following resolutions are supported only with a HDMI source:

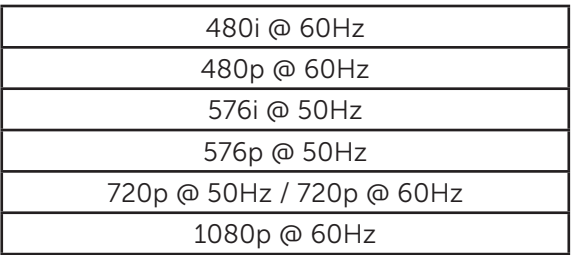

## Setting Up the Monitor

### Attaching the stand

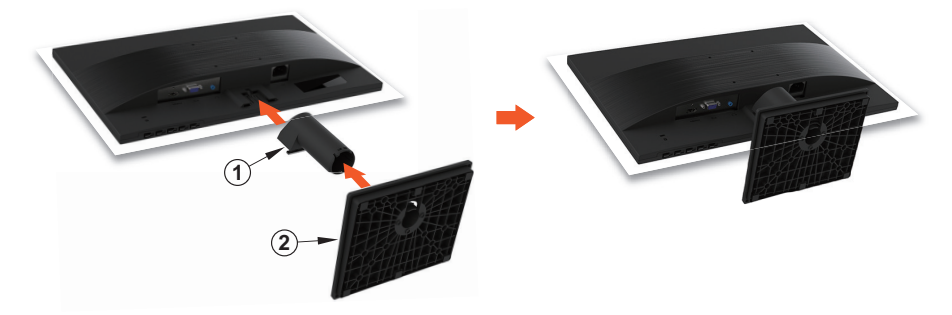

- 1. Place the monitor face down on a flat and clean surface.
- 2. Insert stand riser and base into the monitor as shown above.

### Removing the stand

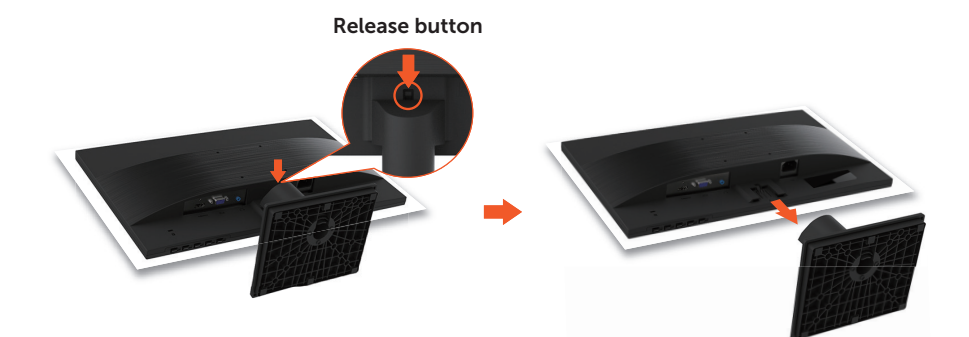

- 1. Place the monitor face down on a flat and clean surface.
- 2. Push release button and pull stand away from monitor.

### Connecting Your Monitor

#### 1. Connect the video cable

Ensure both monitor and computer are turned off. Connect one end of the HDMI or VGA cable to the computer, and then connect the other end to the respective port on the monitor.

#### 2. Connect the earphone

Connect the earphone to the earphone output terminal of the monitor. (Earphone not supplied).

#### 3. Connect the power cord

Connect the power cord to a properly-grounded AC outlet, and then to the monitor.

#### 4. Turn on the monitor

Press the power button to turn on the monitor.

#### 5. Set the resolution and refresh rate in Microsoft Windows

#### • Windows 7

i) Right-click on the desktop, and then click **Screen resolution**  $>$  **Resolution**. ii) Set the appropriate resolution.

#### • Windows 8 or Windows 8.1

i) Select the desktop tile to switch to classic desktop mode.

ii) Right-click on the desktop, and then click **Screen resolution > Resolution**.

iii) Set the appropriate resolution.

#### • Windows 10

- i) Right-click on the desktop, and then click **Display settings > Advanced** display settings > Resolution.
- ii) Set the appropriate resolution.

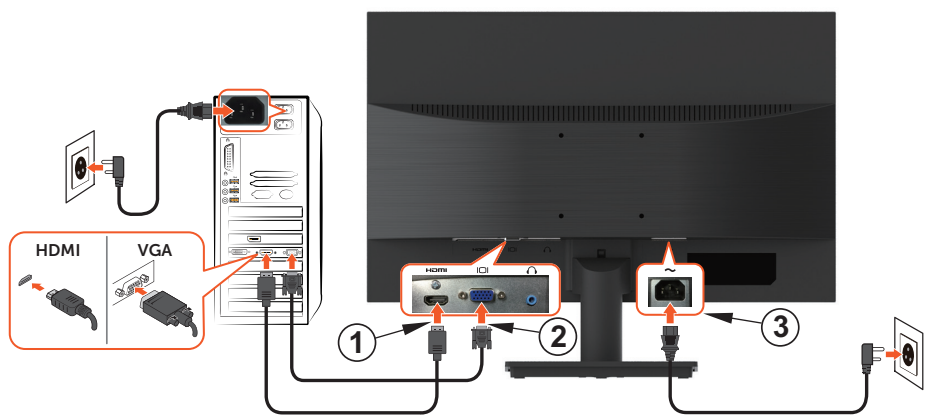

## Parts and controls

### Front view

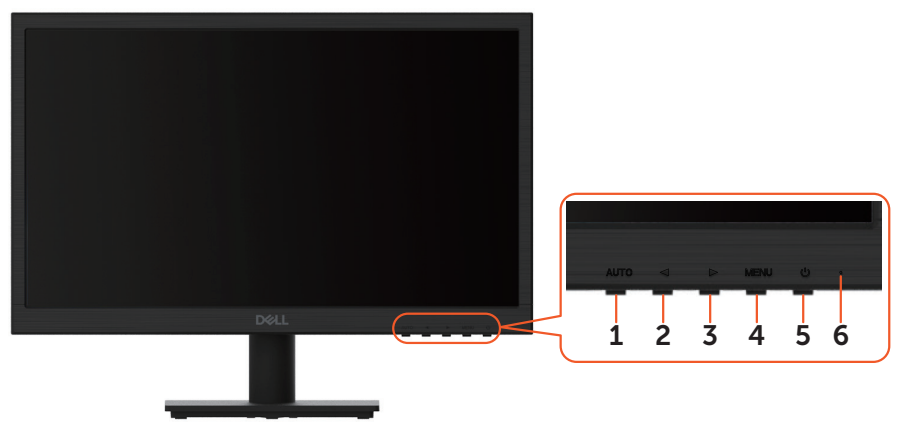

### Back view

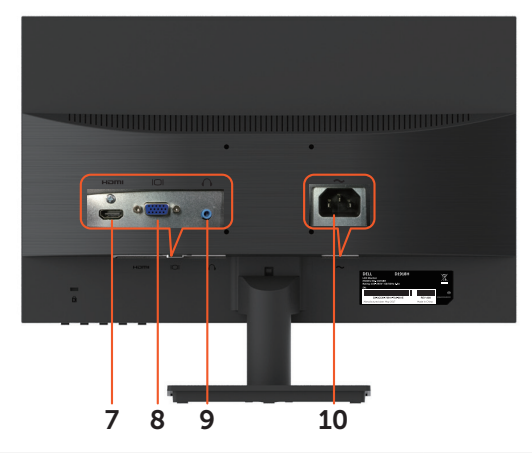

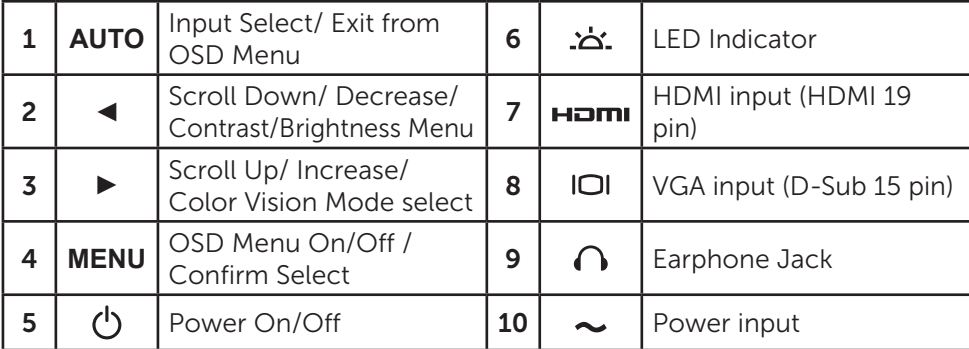

# Using On Screen Display (OSD) Functions

Your monitor's settings are adjusted with the following buttons:

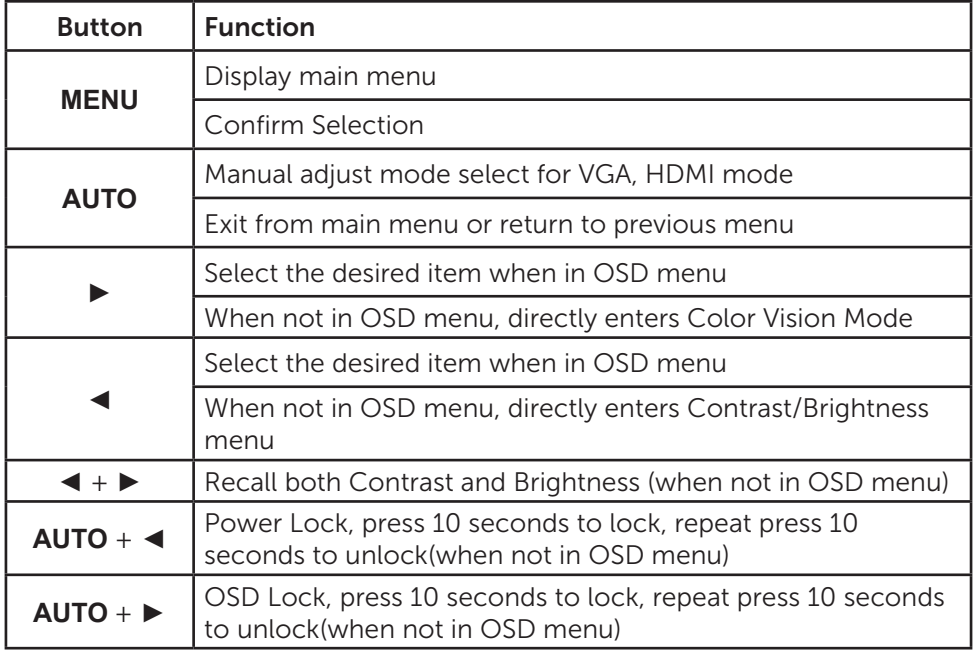

### The main menu

Use the monitor's menu to make adjustments:

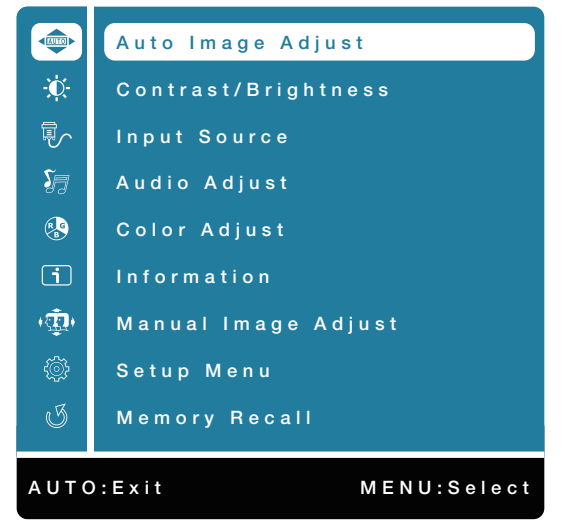

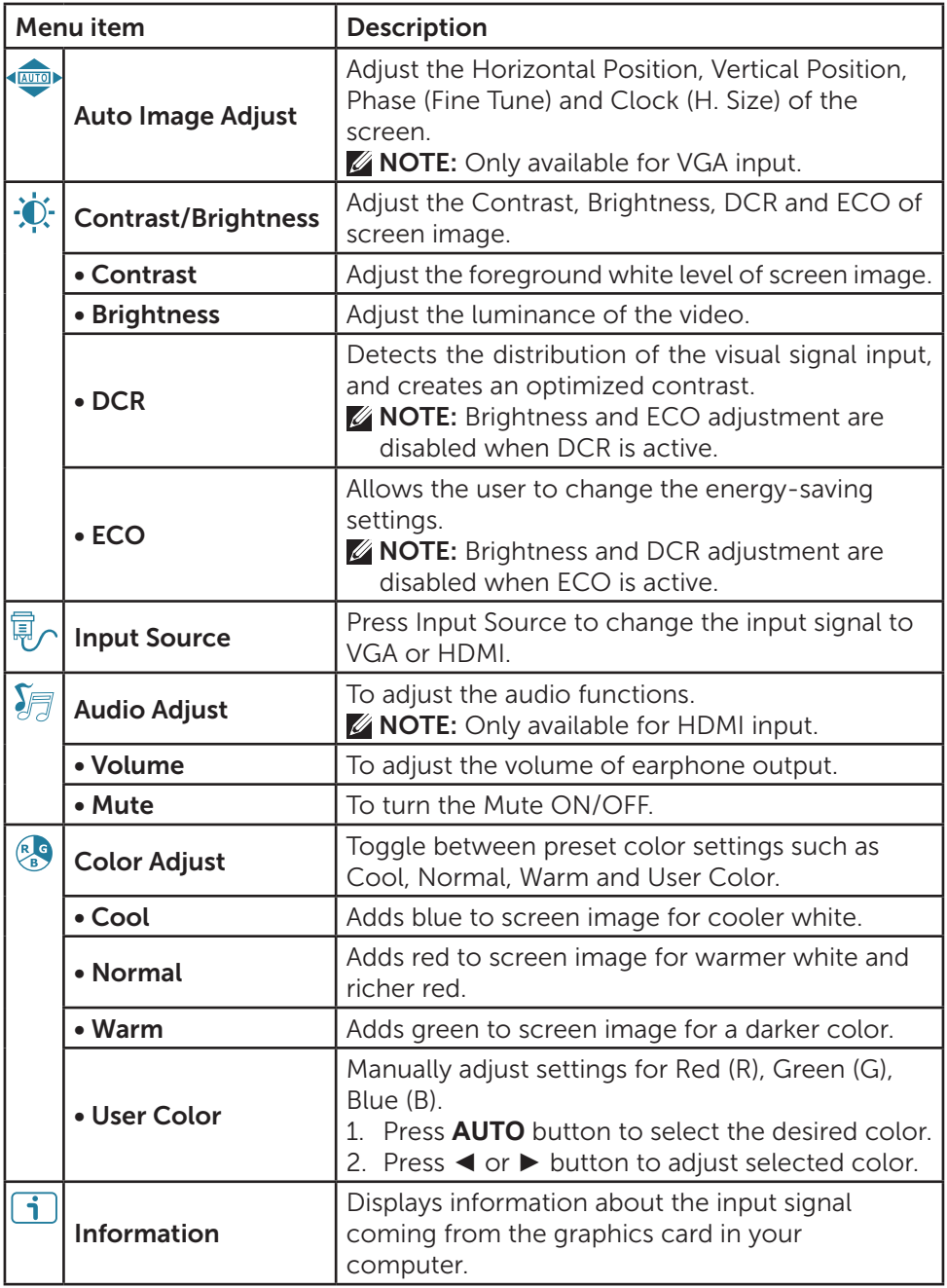

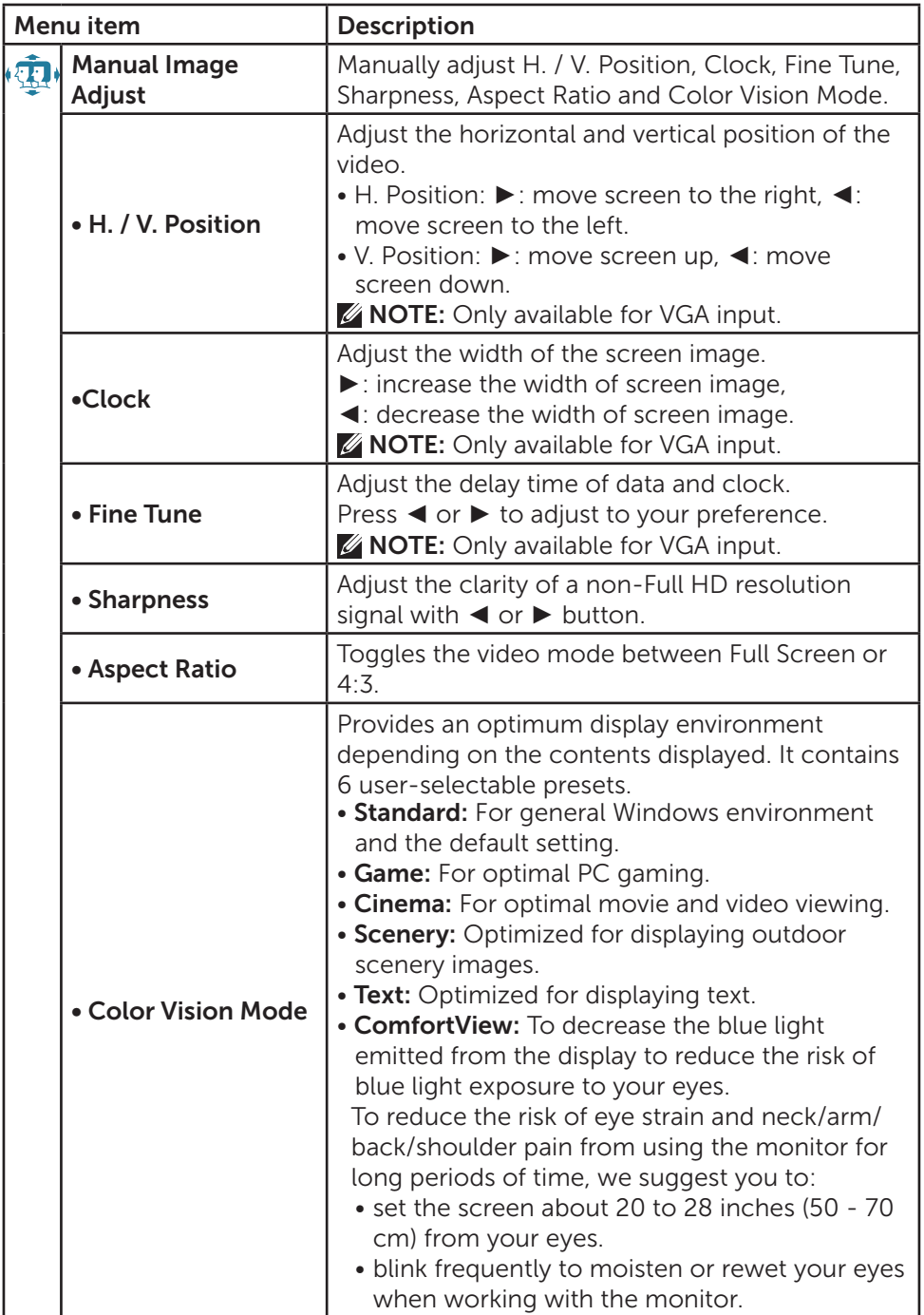

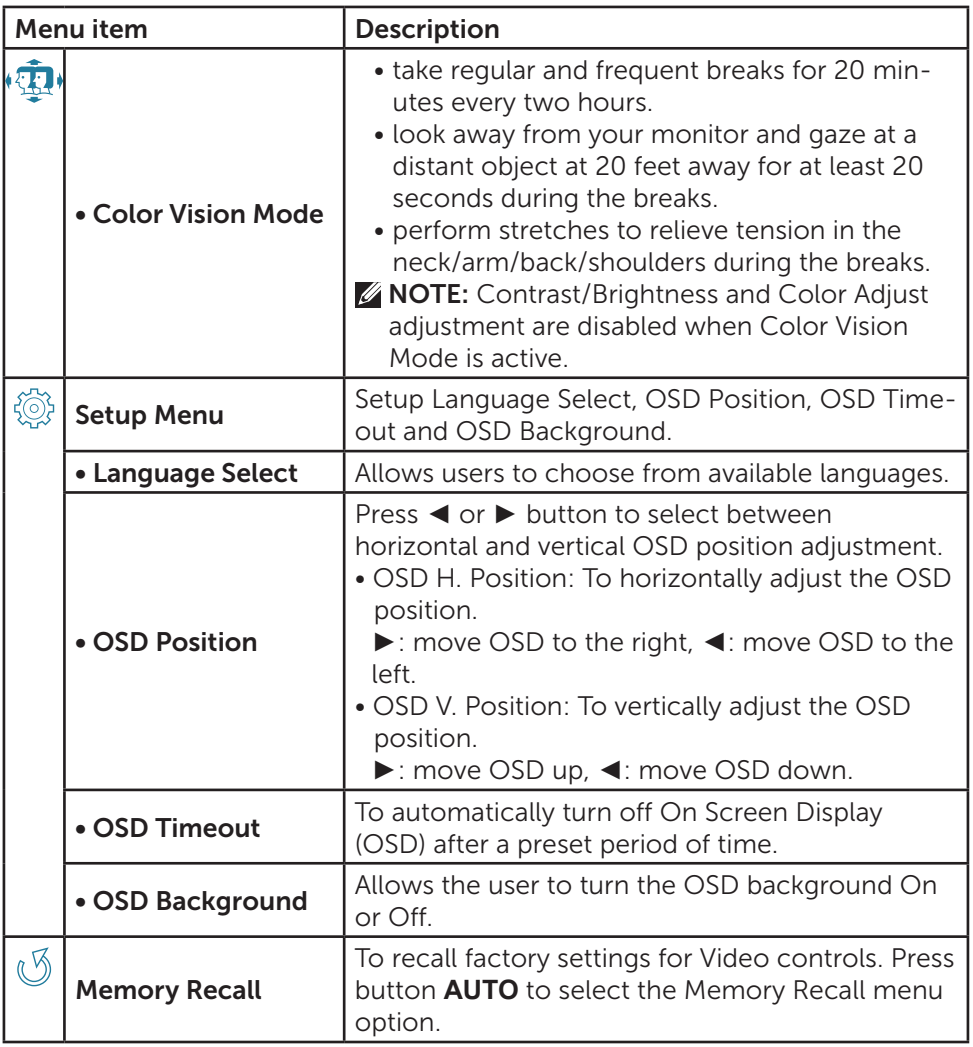

# Maintenance guidelines

## Care

- Avoid exposing your monitor directly to sunlight or other heat source. Place your monitor away from the sun to reduce glare.
- Place your monitor in a well-ventilated area.
- Do not place any heavy objects on top of your monitor.
- Ensure your monitor is installed in a clean and moisture-free area.
- Keep your monitor away from magnets, motors, transformers, speakers, and TV sets.

## Troubleshooting

#### No power

- Ensure that the power cable connecting the monitor and the wall outlet is properly connected and secure.
- Plug another electrical device into the power outlet to verify that the outlet is supplying proper voltage.
- Ensure that the video cable connecting the monitor and the computer is properly connected and secure.

#### No video/power light turned on

- Make sure the video cable supplied with the monitor is tightly secured to the video output port on back of the computer. If not, tightly secure it.
- Adjust brightness.

#### Wrong or abnormal colors

- If any colors (red, green, blue) are missing, check the video cable to make sure it is securely connected. Check for bent or broken pins in the video cable connector.
- Connect the monitor to another computer.

# Appendix

## Contacting Dell

To contact Dell for sales, technical support, or customer service issues, see www.dell.com/contactdell.

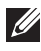

**X NOTE:** Availability varies by country and product, and some services may not be available in your country.

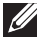

 $\mathscr{D}$  NOTE: If you do not have an active internet connection, you can find contact information on your purchase invoice, packing slip, bill, or Dell product catalog.